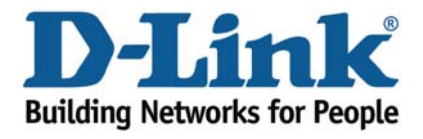

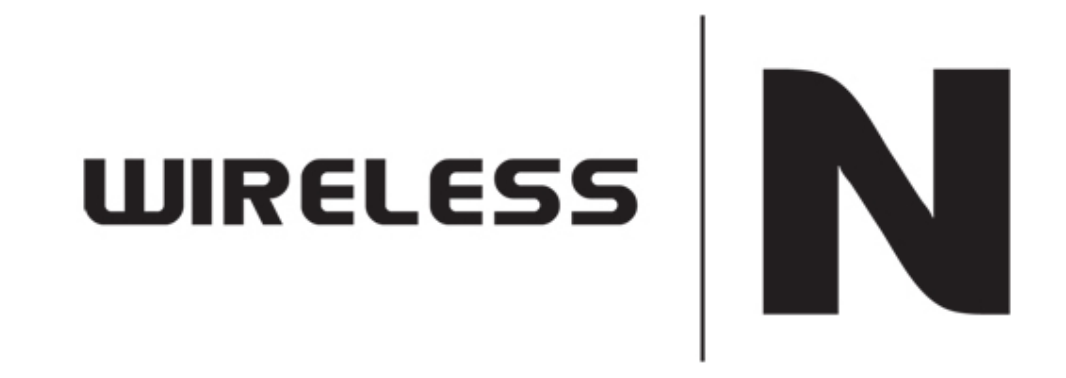

MAC Filtering

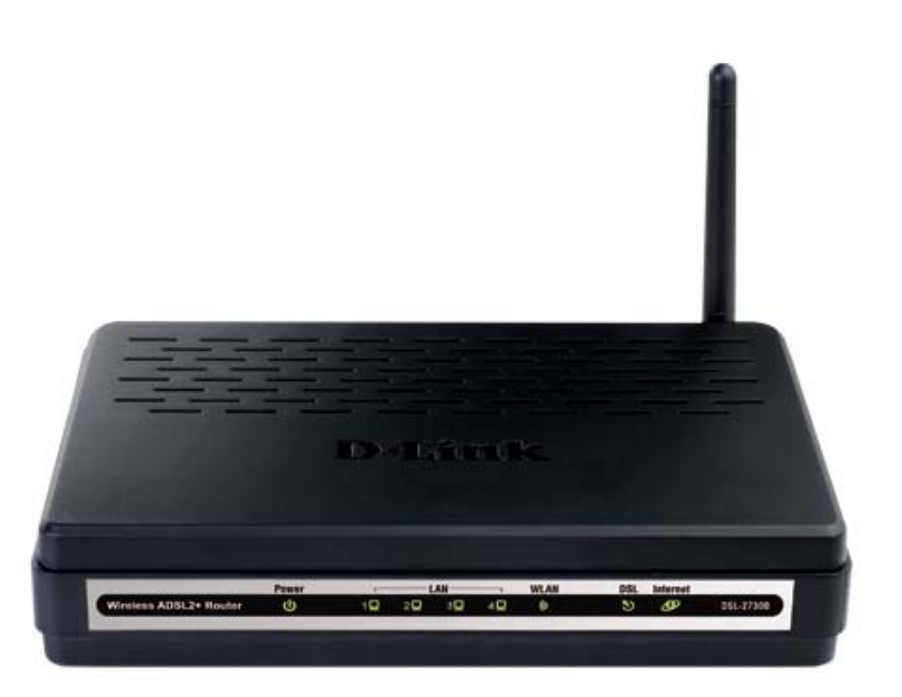

This document will detail how to configure MAC Filtering on the DSL‐2730B.

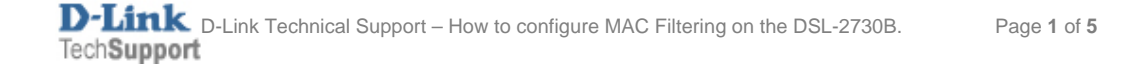

- 1. Log in to the modem with the computer connected to the modem via Ethernet.
	- URL: http://192.168.1.1 (default)
	- Username: admin
	- Password: admin (default)
	- Graphic Authentication: (randomly generated)

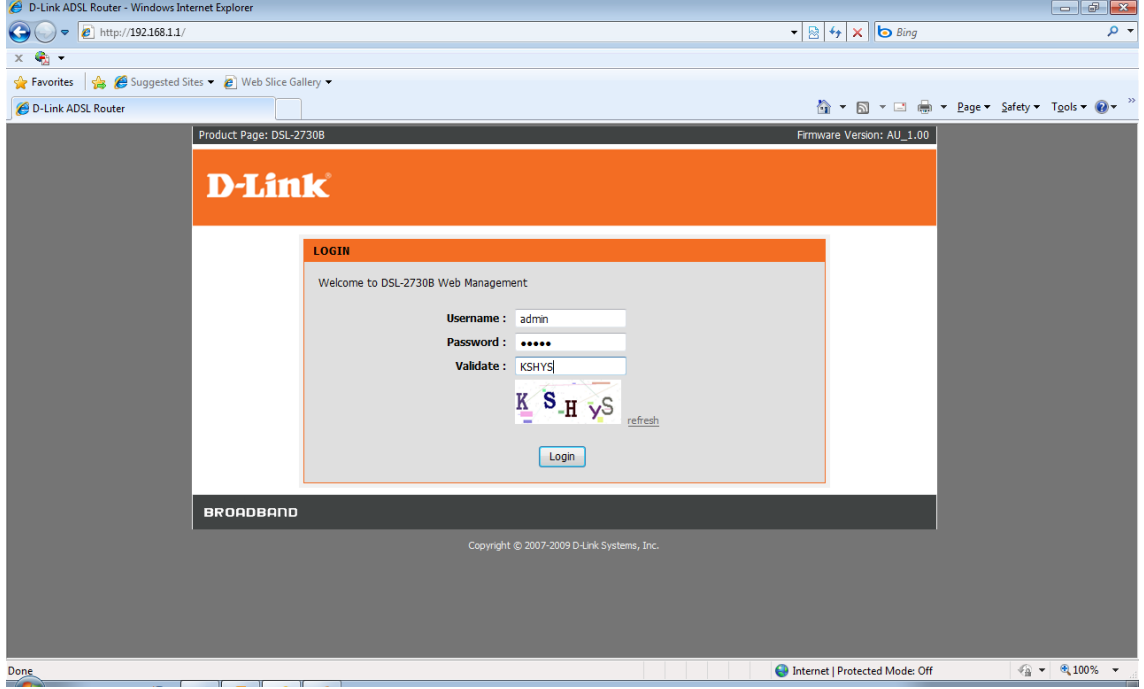

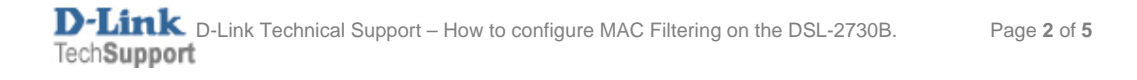

2. Select the **ADVANCED** button in the top menu.

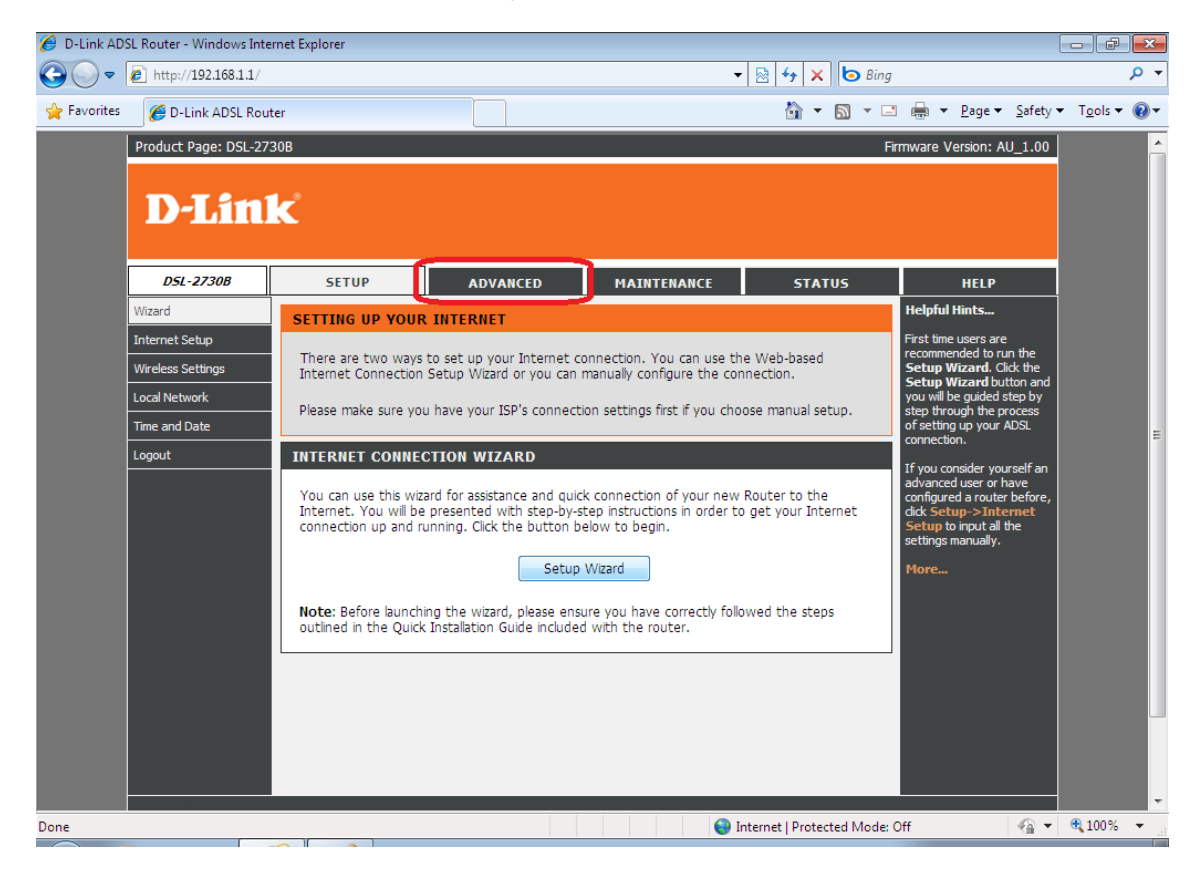

3. Select **PARENTAL CONTROL** in the left menu, followed by the **Block Mac Address** button.

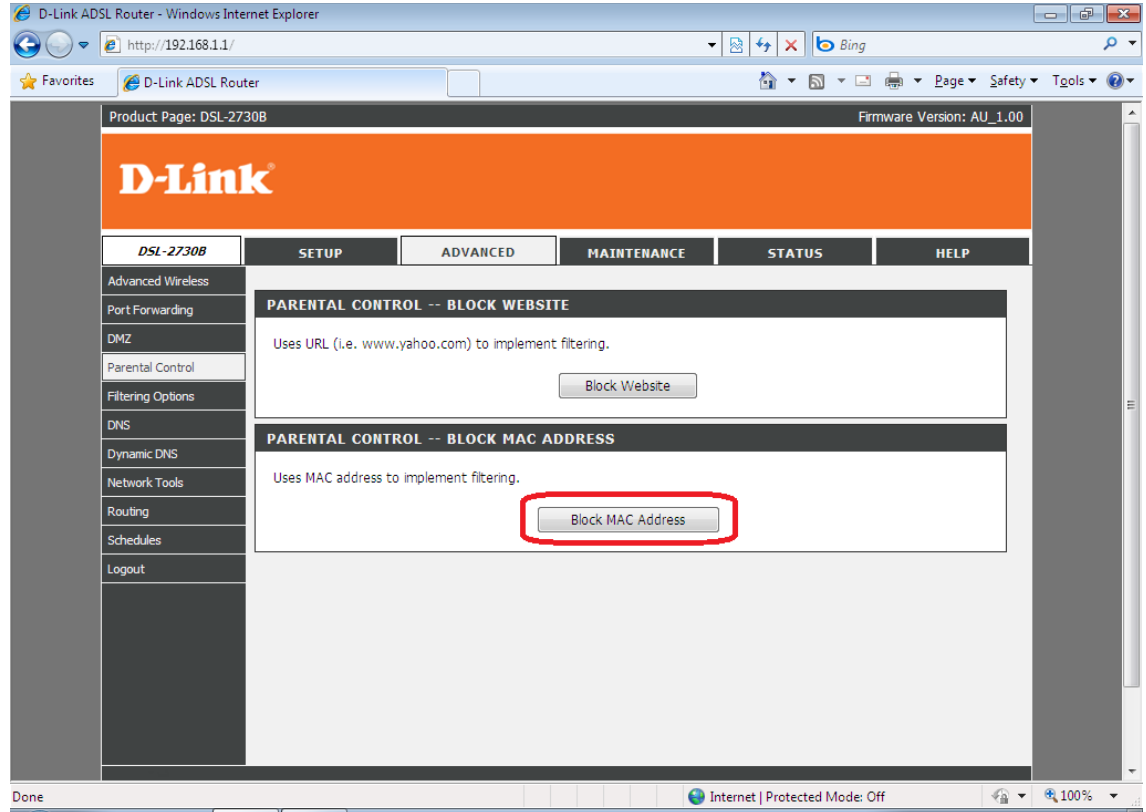

D-Link Technical Support – How to configure MAC Filtering on the DSL-2730B. Page **3** of **5**

## 4. Click **ADD** to create a new rule.

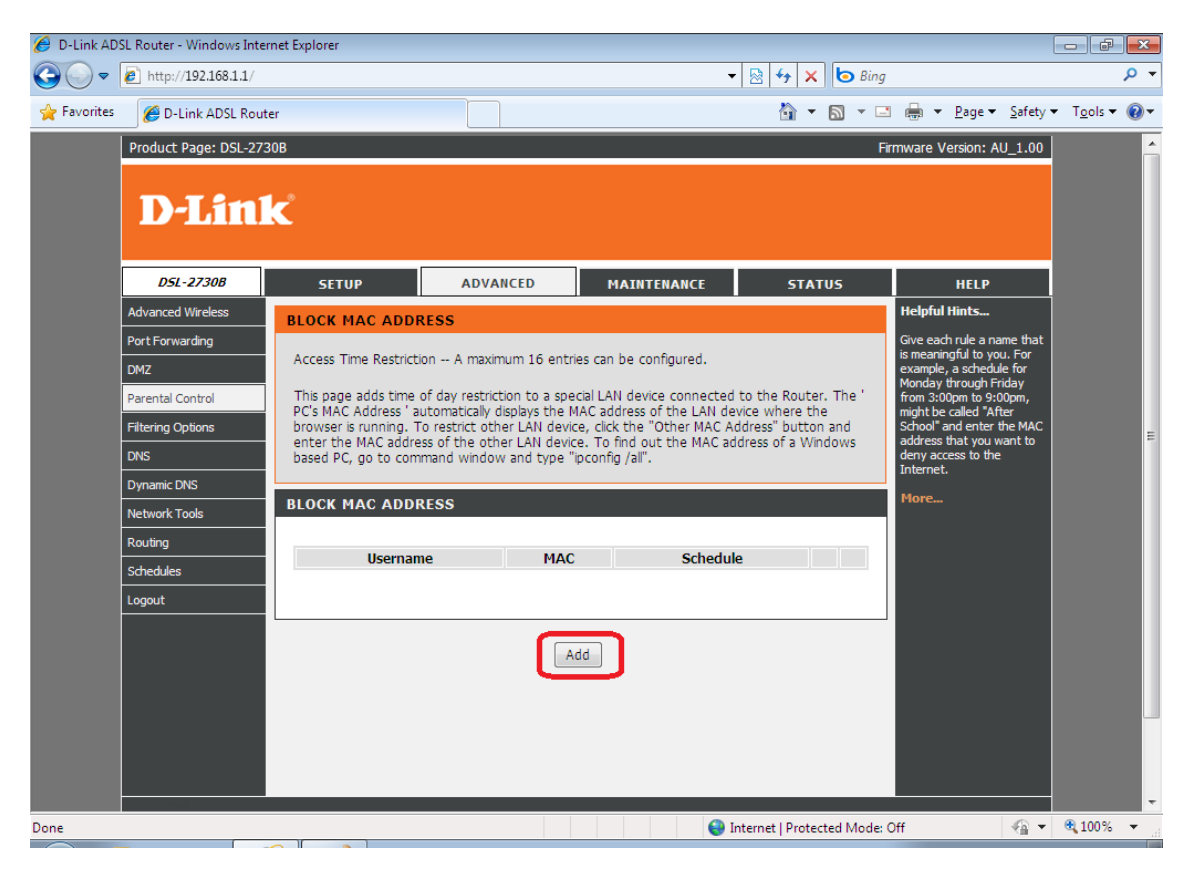

- 5. Enter a name (User Name) for the rule e.g. Kids‐PC
	- Select **Current PC's MAC Address** if you wish to create the rule for the PC you are currently working from.
	- Select **Other MAC Address** to create the rule for another computer on the network such as e.g. the Kids PC.
	- Enter the MAC Address in the correct format for the Kids PC (xx:xx:xx:xx:xx)
	- Select **Manual Schedule** to create a new schedule to block the computer from accessing the internet at specific times or select the pre‐configured **Schedule Rule** (Always) if you wish to block the PC constantly.

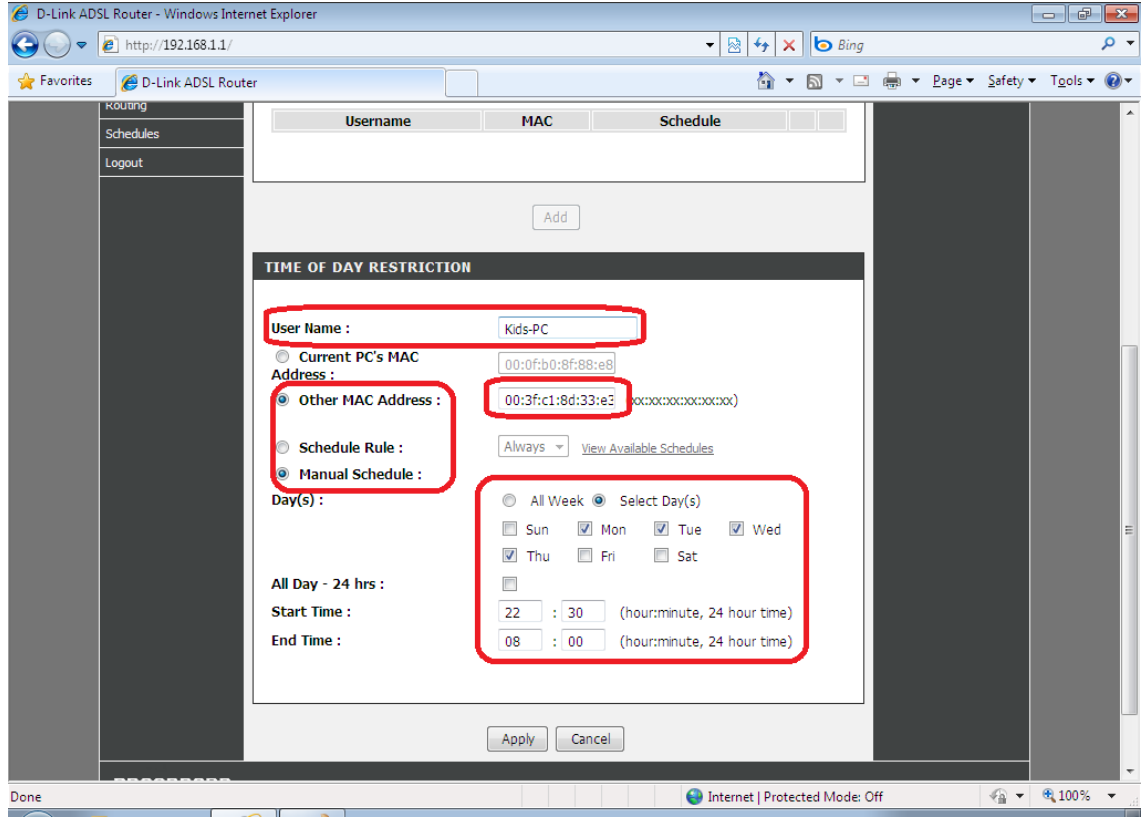

6. Once all information is set, click on **APPLY** to save the changes.